# **Cas test\_2**

Etape préalable : créer un répertoire de travail, par exemple /tmp/test\_2 Remarque : quand rien n'est précisé, laisser la valeur par défaut

## **1 Création du cas**

Menu HOMARD, onglet « New case »

Dans la fenêtre qui apparaît :

- Directory : choisir le répertoire de travail créé au préalable
- Mesh : sélectionner le fichier test 2.00.med
- Cocher l'option « Curved Boundary »
- Discrete Boundary / Mesh : sélectionner le fichier test\_2.fr.med

Valider par le bouton « OK ».

L'arbre d'étude s'enrichit de Case\_1 et de l'itération initiale PLAQUE\_0. Dans le module SMESH, les maillages PLAQUE 0 et plaque apparaissent avec l'icône de maillage importé.

## **2 La première itération**

### **Création d'une nouvelle itération**

Désigner à la souris l'itération initiale MAILL, puis à la souris, onglet « Next iteration »

Dans la fenêtre qui apparaît :

- Mesh n+1 : modifier la valeur par défaut en donnant PLAQUE\_1
- Cliquer sur Hypothesis / New

### **Création de la première hypothèse**

Dans la fenêtre qui apparaît :

● Cocher l'option « Filtering with groups »

Dans la liste des groupes proposés, retenir « BANDE » et « EG ».

Valider par le bouton « OK ». On retourne à la fenêtre de création d'une itération. La liste d'hypothèses s'est enrichie de Hypo 1.

#### **Validation de l'itération**

Valider par le bouton « OK ». Sous le cas Case 1, l'arbre d'étude s'est enrichi de l'itération Iter 1, avec une icône signifiant que l'itération n'est pas calculée. L'arbre d'études s'est enrichi d'un onglet Hypotheses avec celle qui vient d'être créée, Hypo 1.

#### **Calcul de l'itération**

Désigner à la souris l'itération  $\text{Iter }1$ , puis à la souris, onglet « Compute ».

L'icône de l'itération Iter 1 signifie désormais que l'itération est calculée. Sous l'itération, l'arbre d'étude s'est enrichi de trois fichiers : les deux premiers sont des fichiers texte, pouvant être visualisés par le choix « Show file » ; le troisième est le fichier med, contenant le maillage produit, pour information.

Dans le module SMESH, le maillage PLAQUE 1 apparaît avec l'icône de maillage produit.

## **3 La deuxième itération**

Désigner à la souris l'itération Iter 1, puis à la souris, onglet « Next iteration »

Dans la fenêtre qui apparaît :

● Mesh n+1 : modifier la valeur par défaut en donnant PLAQUE\_2

Valider par le bouton « OK ». Sous le cas Case 1, l'arbre d'étude s'est enrichi de l'itération Iter 2.

Désigner à la souris l'itération Iter 2, puis à la souris, onglet « Compute ». Mêmes commentaires que pour Iter\_1.

## **4 La troisième itération**

#### **Création d'une nouvelle itération**

Désigner à la souris l'itération Iter 2, puis à la souris, onglet « Next iteration »

Dans la fenêtre qui apparaît :

- Mesh n+1 : modifier la valeur par défaut en donnant PLAQUE\_3
- $\bullet$  Cliquer sur Hypothesis /  $New$

### **Création d'une nouvelle hypothèse**

Dans la fenêtre qui apparaît :

● Cocher l'option « Filtering with groups »

Dans la liste des groupes proposés, retenir «M\_D ».

Valider par le bouton « OK ». On retourne à la fenêtre de création d'une itération. La liste d'hypothèses s'est enrichie de Hypo 2, qui est sélectionnée.

### **Validation de l'itération**

Valider par le bouton «  $OK$  ». Sous le cas  $Case 1$ , l'arbre d'étude s'est enrichi de l'itération  $Iter 3$ , avec une icône signifiant que l'itération n'est pas calculée. L'onglet Hypotheses s'est enrichi avec celle qui vient d'être créée, Hypo\_2.

#### **Calcul de l'itération**

Désigner à la souris l'itération Iter 3, puis à la souris, onglet « Compute ». Mêmes commentaires que pour Iter<sub>1.</sub>

## **5 Vérifications**

Date mise à part, le fichier produit /tmp/test 2/I03/apad.03.bilan doit être identique au fichier test\_2.apad.03.bilan qui se trouve dans le répertoire des cas-tests.

Si on fait un dump python, le fichier produit doit être similaire au fichier  $test\_2.py$  qui se trouve dans le répertoire des cas-tests.

#### Etat de la fenêtre Salome à la fin :

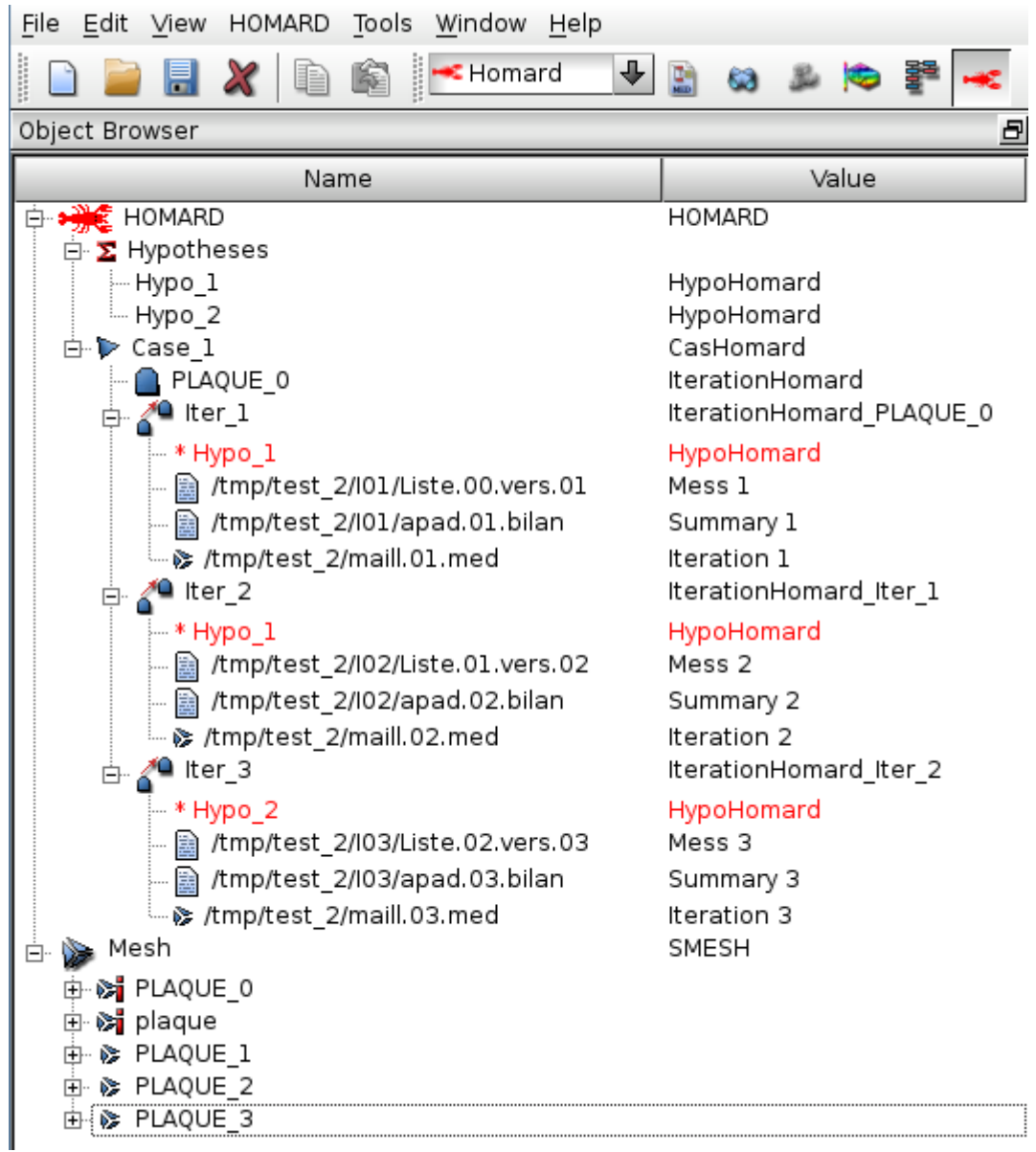